# **1) Einstieg ins persönliche Raiffeisen Online Banking:**

rob.raiffeisen.it oder [www.raiffeisen.it/etschtal](http://www.raiffeisen.it/etschtal) -> Login -> zum Raiffeisen Online Banking -> Benutzernummer eingeben -> anmelden -> Loginbestätigung über PIN Smartphone oder Photo-Tan-Gerät

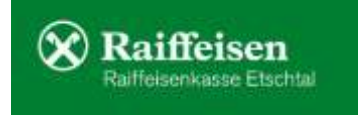

## **2) Anweisungen -> F24 -> F24**

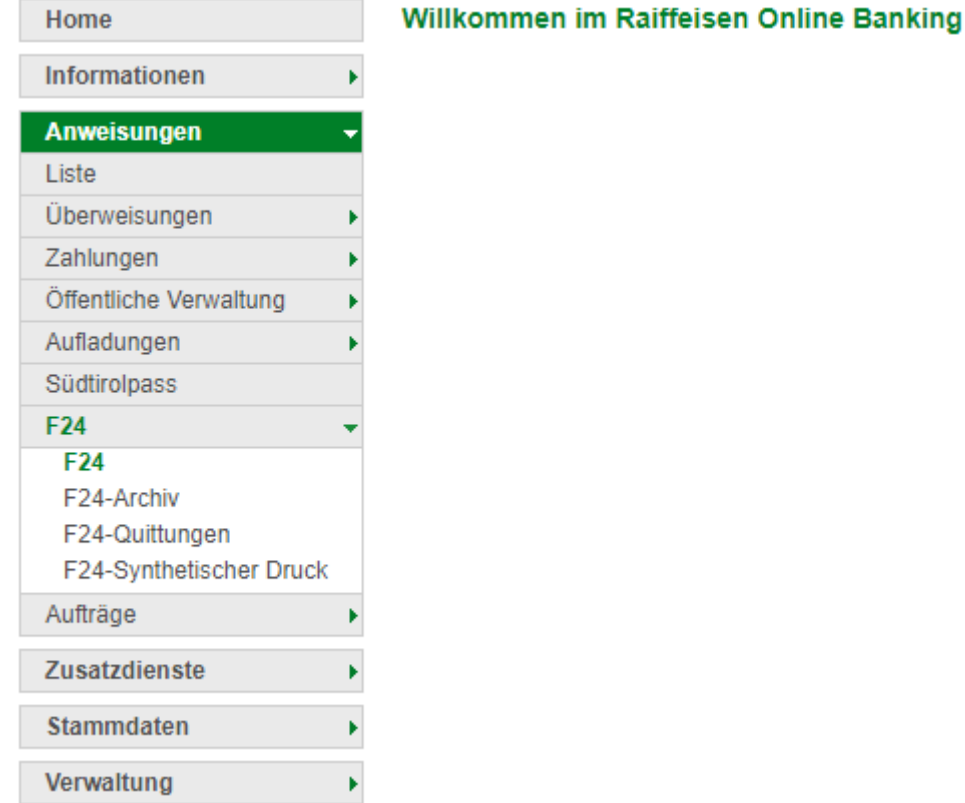

# 3) Wahl des Steuermodells. Bei GIS: in der Regel "semplificato"

#### F<sub>24</sub>

Liste Eingabe F24 - Basis Eingabe F24 - Akzisen Eingabe F24 - elem.ident. Eingabe F24 - semplificato (GIS) Import

# **4) Eingabe der Einzahlungsdaten**

 $\sim$ 

- a. Einzahlungsdatum (max. Fälligkeitsdatum, fällt dieses auf Feier- oder Wochenendtag, ist der kommende Arbeitstag möglich)
- b. Belastungskonto auswählen
- c. Steuernummer Kontoinhaber **(kann so von jener des Steuerpflichtigen abweichen**, bei gemeinsamen Konten reicht die Steuernummer eines Mitinhabers).

#### - Eingabe der allgemeinen Daten

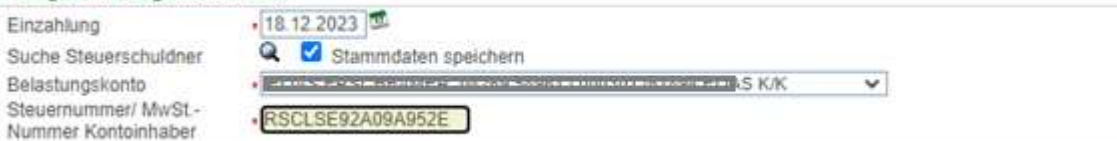

### **5) Eingabe Daten Steuerpflichtige/r: Daten aus F24-Vordruck Gemeinde 1 zu 1 übernehmen**

- a. Steuernummer des/der Steuerpflichtigen
- b. Nachname, Vorname, Geburtsdatum, Geschlecht, Geburtsgemeinde, Provinz
- *c. Falls gegeben: Steuernummer Vormund, Elternteil, Erbe usw. (in der Regel bleibt das Feld leer, genauso wie jenes für den Identifkationskodex)*
- 6) **Eingabe Steuerkodexe** (Sektion, Schlüssel, Gemeinde,

Akonto ->Juni oder Saldo -> Dezember), Jahr, eventuell Freibetrag, Schuldbetrag *ACHTUNG: Angaben im untenstehenden Screenshot laut F24-Beispiel auf der Website, bitte die Daten vom F24, welchen Sie von der Gemeinde erhalten haben, übernehmen.*

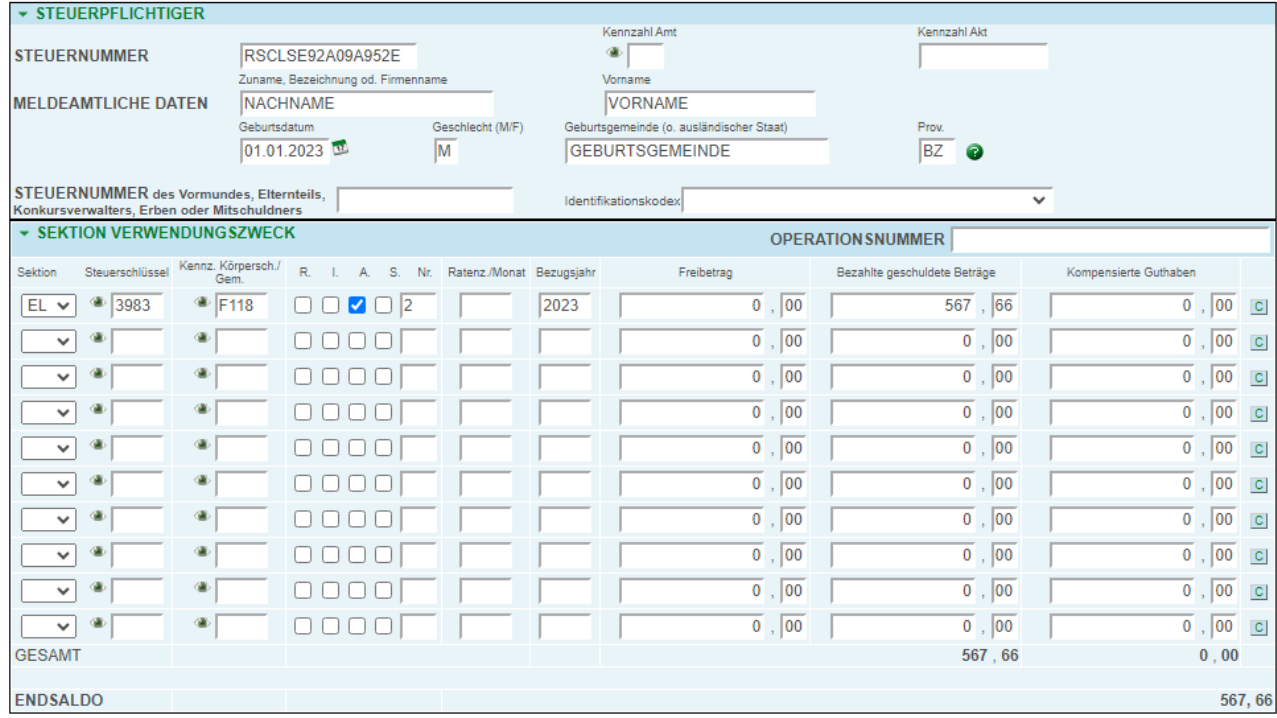

#### **7) Rechts unten: Bestätigen**

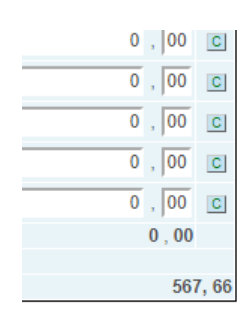

 $\blacktriangleright$  Abbrechen

Eventuell kann Eingabe per Klick auf den Bleistift nochmal abgeändert werden

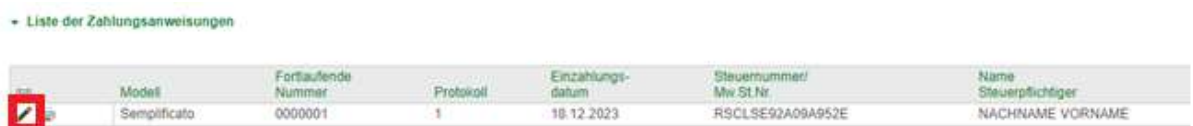

Das F24 wurde so erfasst und bleibt unter der "Liste der Aufstellungen". Eventuell kann eine weitere Steuerzahlung eingegeben werden, beide werden dann gemeinsam am Ende autorisiert und die Zahlung(en) definitiv verschickt.

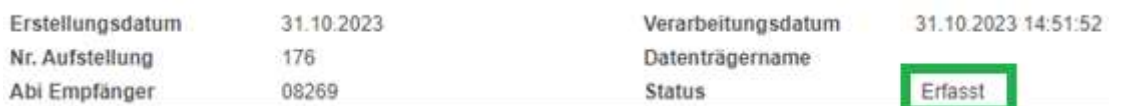

#### **8) Senden der Steuerzahlung**

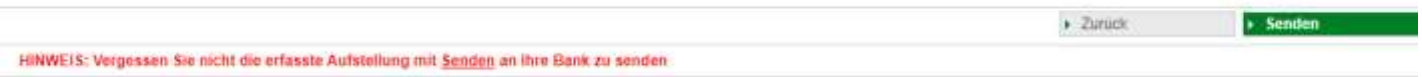

**9) Sende Anfrage an Smartphone -> Zahlung wird verschickt. Einzahlung erledigt!**

Nun wird das eingegebene F24 definitiv verschickt und so bezahlt bzw. für die Bezahlung am eingegebenen Datum vorgemerkt. Button **"Sende Anfrage an Smartphone" anklicken, dann eben per Smartphone / Photo-Tan-Gerät bestätigen und die Zahlung wird verschickt**. Der Status der eingegebenen Zahlung ändert sich in der "Liste der Aufstellungen" so von "erfasst" auf "gesendet" oder – sofern mind. 25 Tage vor Einzahlungsdatum – **auf "Senden vorgemerkt"** (siehe Info per Fragezeichen-Symbol).

▶ Sende Anfrage an Smartphone ▶ Abbrechen

Die eingegebenen und auch schon verschickten F24 können Sie über das Papierkorb-Symbol bis zu 25 Tage vor dem Einzahlungsdatum löschen, also solange "Senden vorgemerkt" Darüber hinaus und mit Status "Gesendet" erlischt das Papierkorb-Symbol, für eine Löschung der Steuerzahlung können Sie uns dann gerne kontaktieren. Eine Löschung ist dann bis zum Tag der Einzahlung möglich.

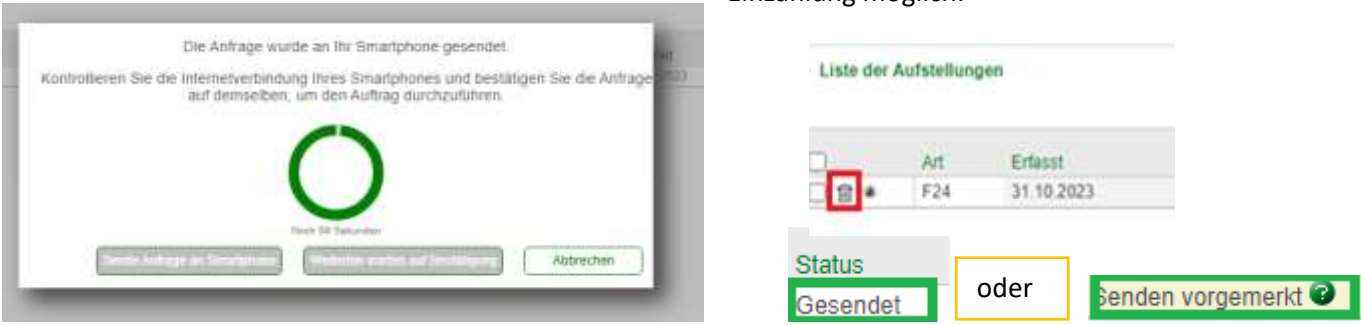

# **10) Bei Bedarf: Quittung / F24-Zahlungsbestätigung generieren**

Zwei Arbeitstage nach Einzahlungsdatum (die Steuerzahlung wird einen Arbeitstag nach Einzahlung kontrolliert und abgeschlossen) ist die offizielle Zahlungsbestätigung im Online Banking (wie auch in der Bank) verfügbar. Der Zahlungsbeleg als Kontobewegung ist natürlich am selben Tag verfügbar (siehe dann "Informationen", "K/K", "Bewegungen")

Vorher kann eventuell per Doppelklick auf die abgesendete Steuer (in der "Liste der Aufstellungen", "Anweisungen" -> "F24" -> "F24") die provisorische Quittung per Drucksymbol generiert werden.

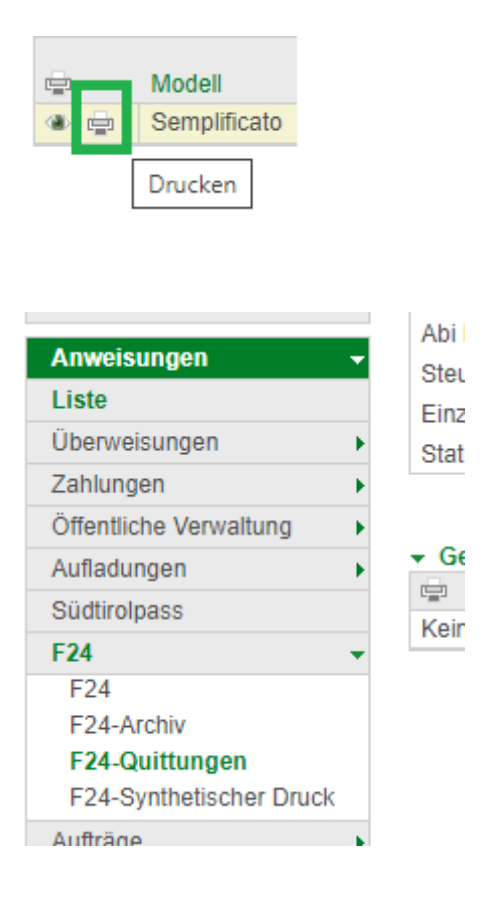

#### ▼ Gefundene Quittungen

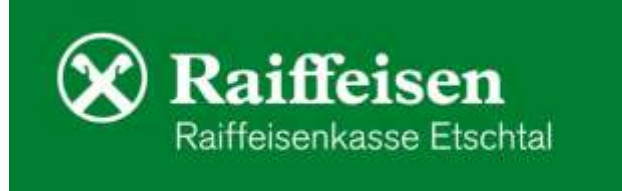